## **Workrite Accident Reporting**

To report an accident, use this link, either click on it or copy and paste it into your browser window:

<https://app.workrite.co.uk/SecureLogin/SecureLogin.aspx>

Following this link will take you to a login screen as follows:

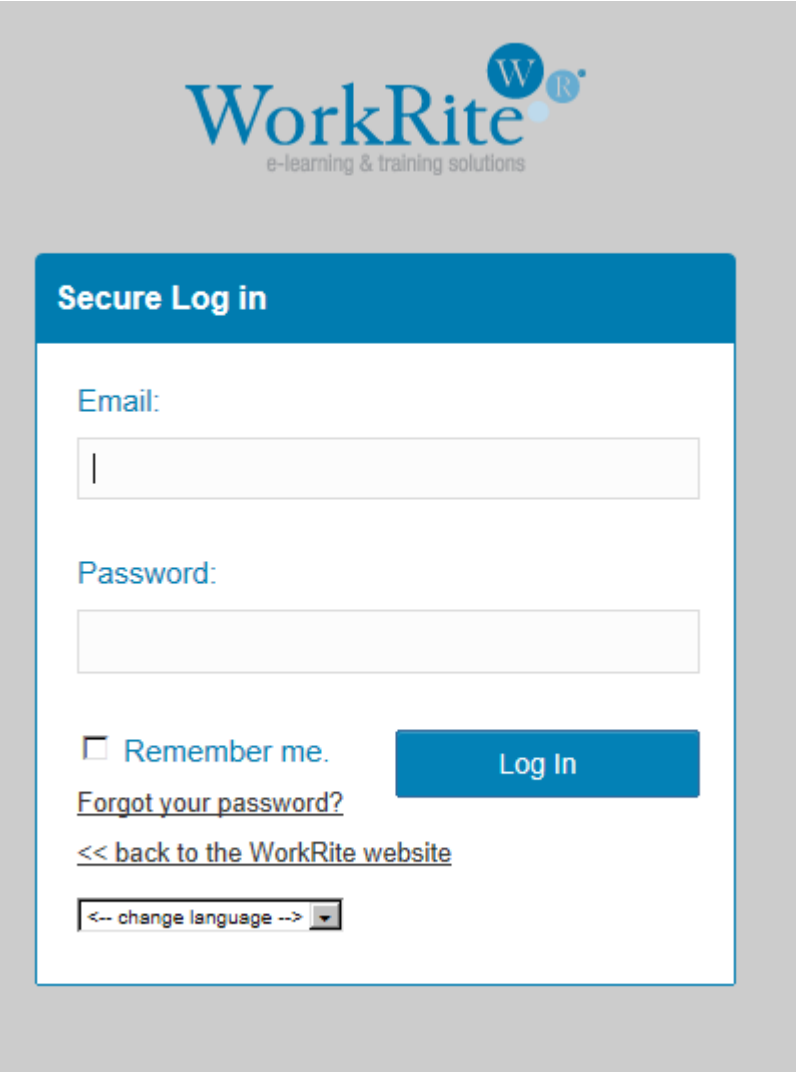

Enter your email address and password to log in. If you don't know your password you can follow the "forgot your password" link to retrieve it.

This will take you to the main menu page where you will find the following options:

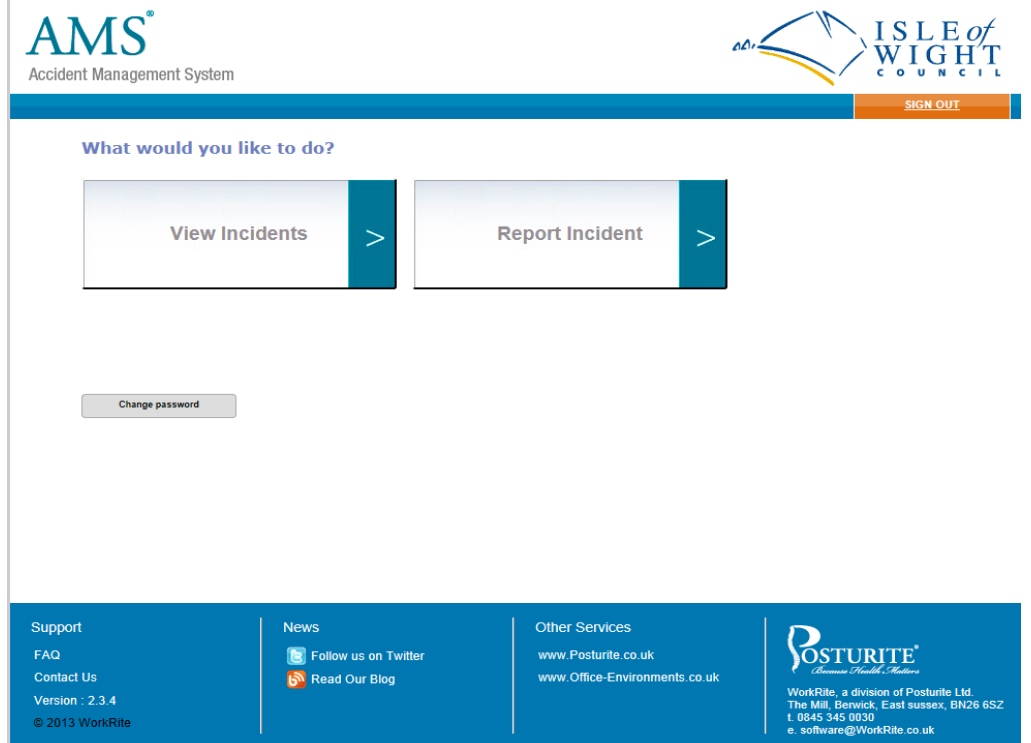

Select the Report incident button by clicking on it. This will take you to a page with the following choices:

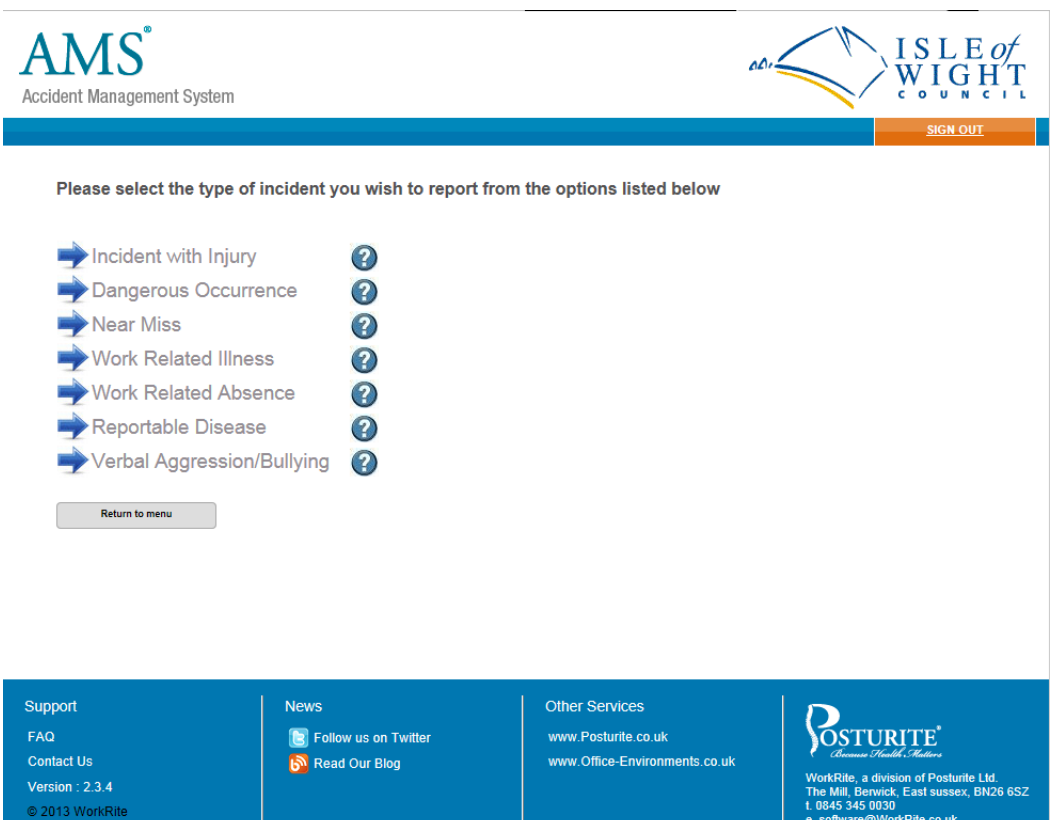

This will bring up a form. The following is the Incident with Injury form, however the other reports are similar. Complete each field in each page of the report and click next

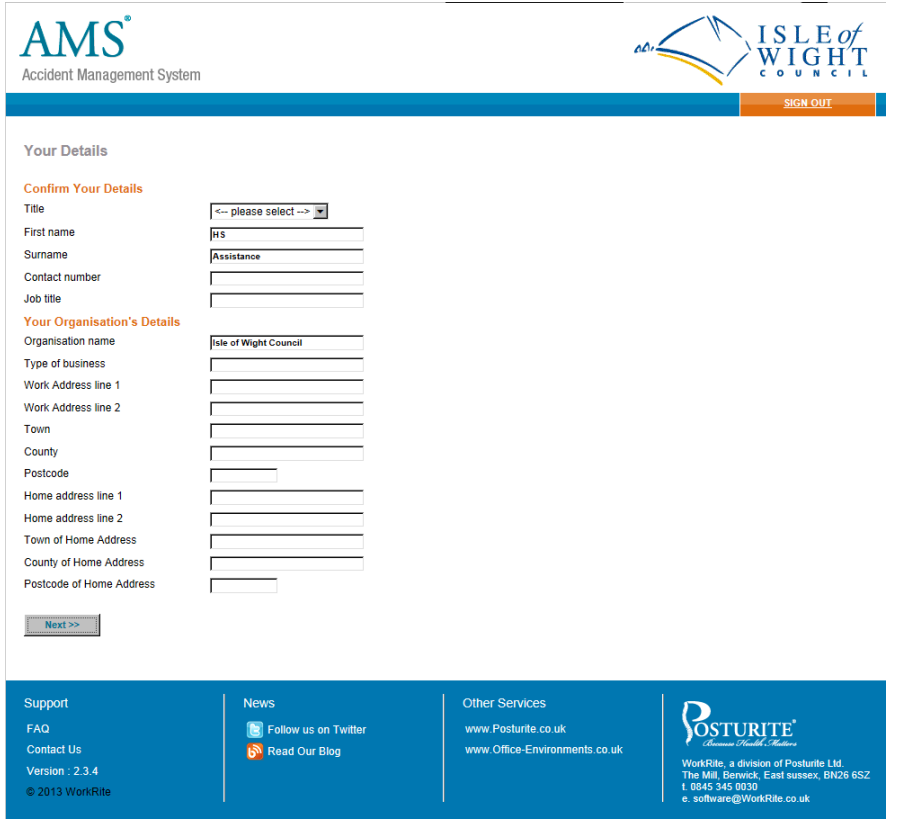

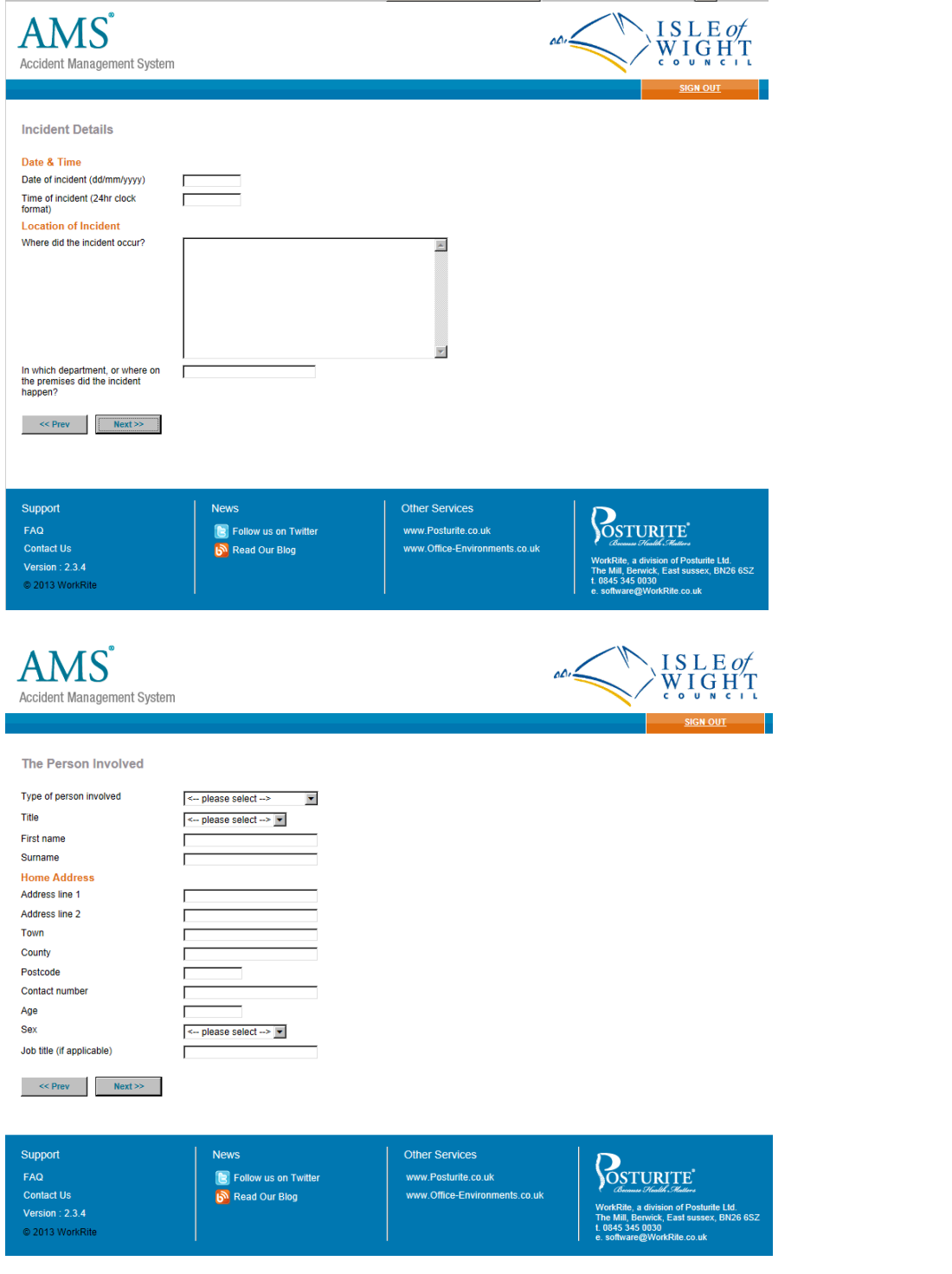

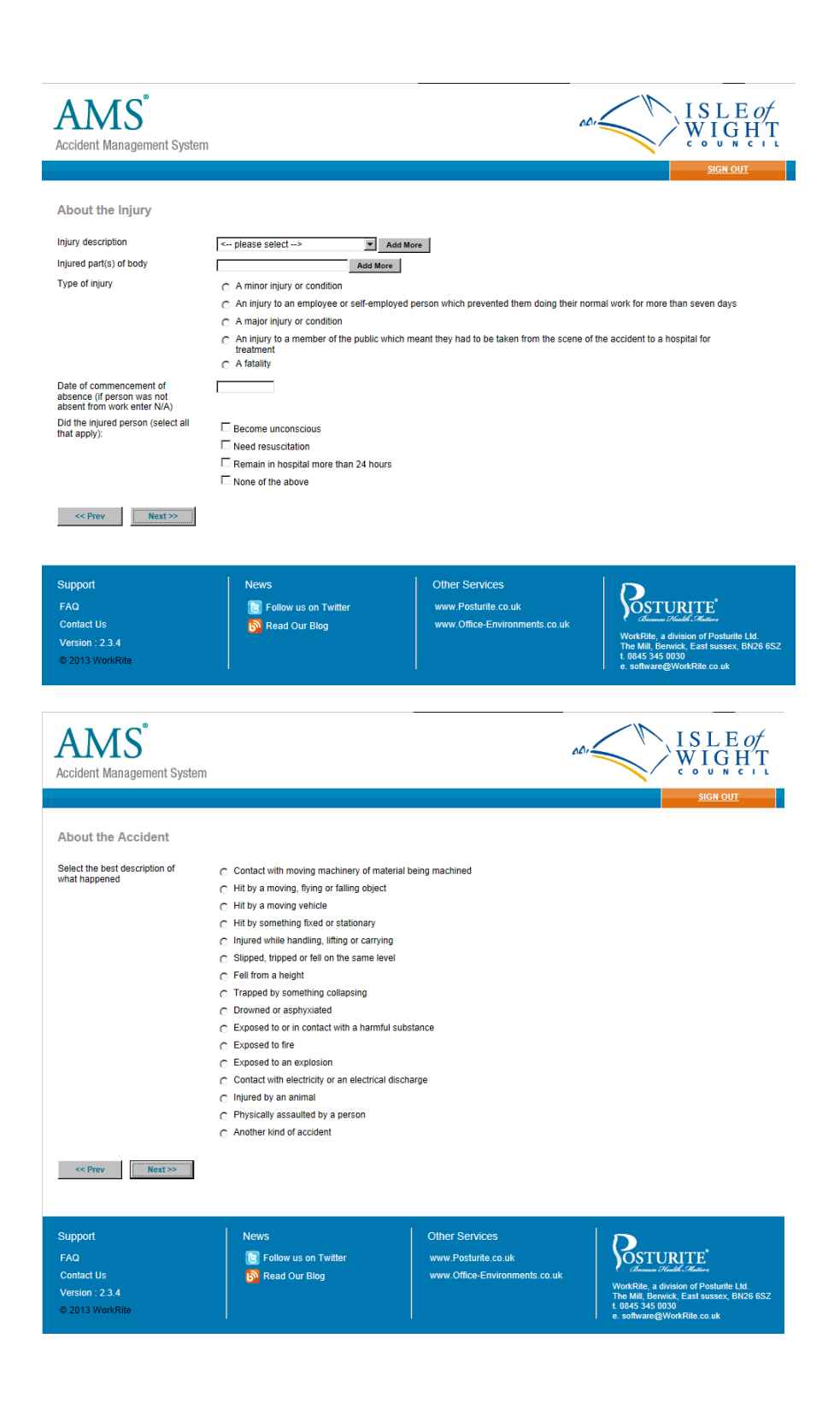

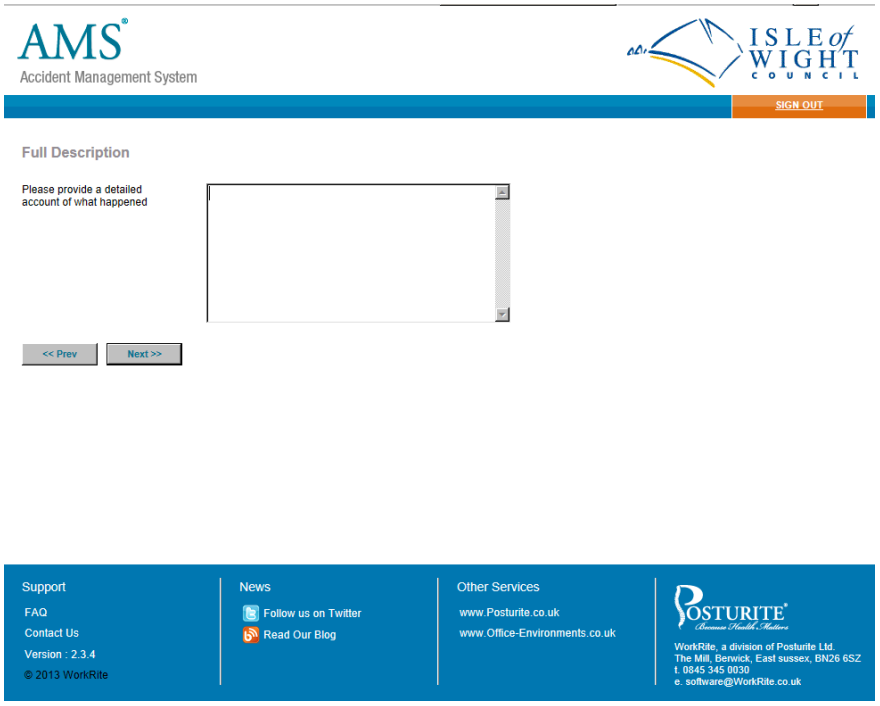

Finally you will be presented with a summary of the information you have submitted. At the bottom of that page is the following:

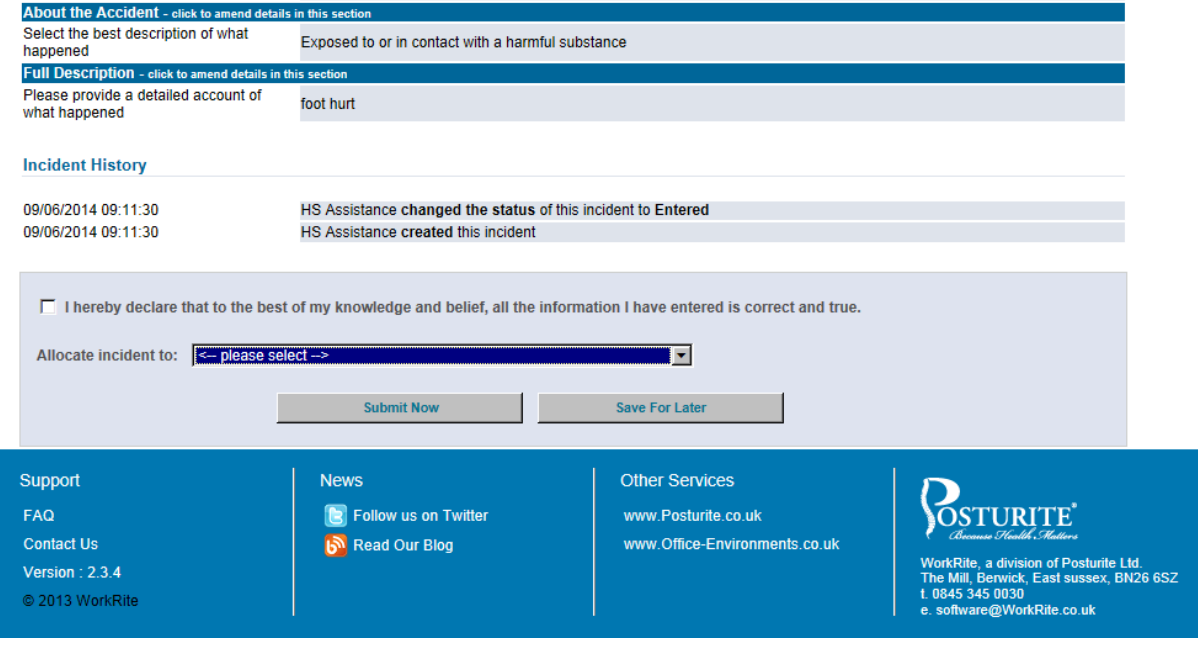

Click in the box next to the declaration to confirm that the information you have entered is correct and true.

Next from the allocate incident drop down menu select the person you are allocating this incident to. In the majority of cases this will be your line manager.

If you are happy with the information you have submitted click "submit now". If you have not finished the form and would like to come back and finish it later click "save for later"